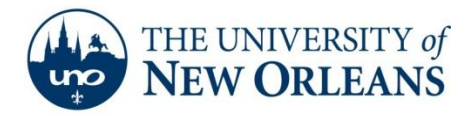

## **Setting up Email on Outlook 2010**

If you have an account set up in Outlook, proceed with the first step. If you do not have an account set up with Outlook proceed to step 6.

- 1. Open Outlook.
- 2. Click **File**.

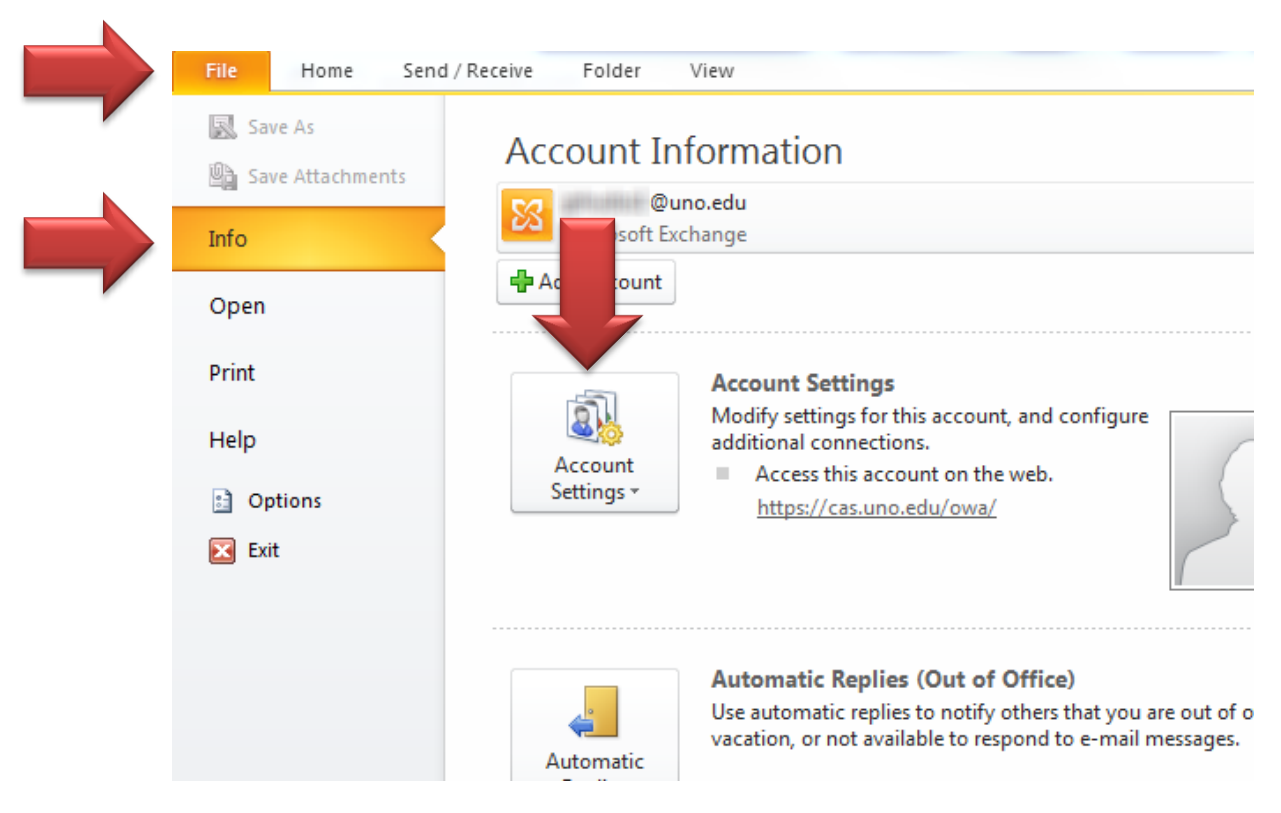

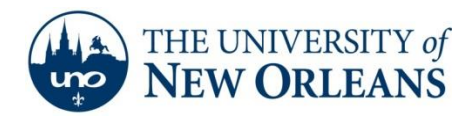

3. Click **Account Settings** and choose **Account Settings** from the drop down menu.

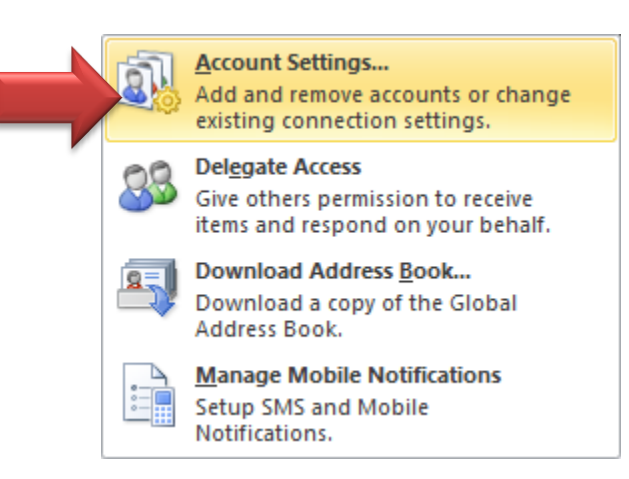

## 4. Click **New.**

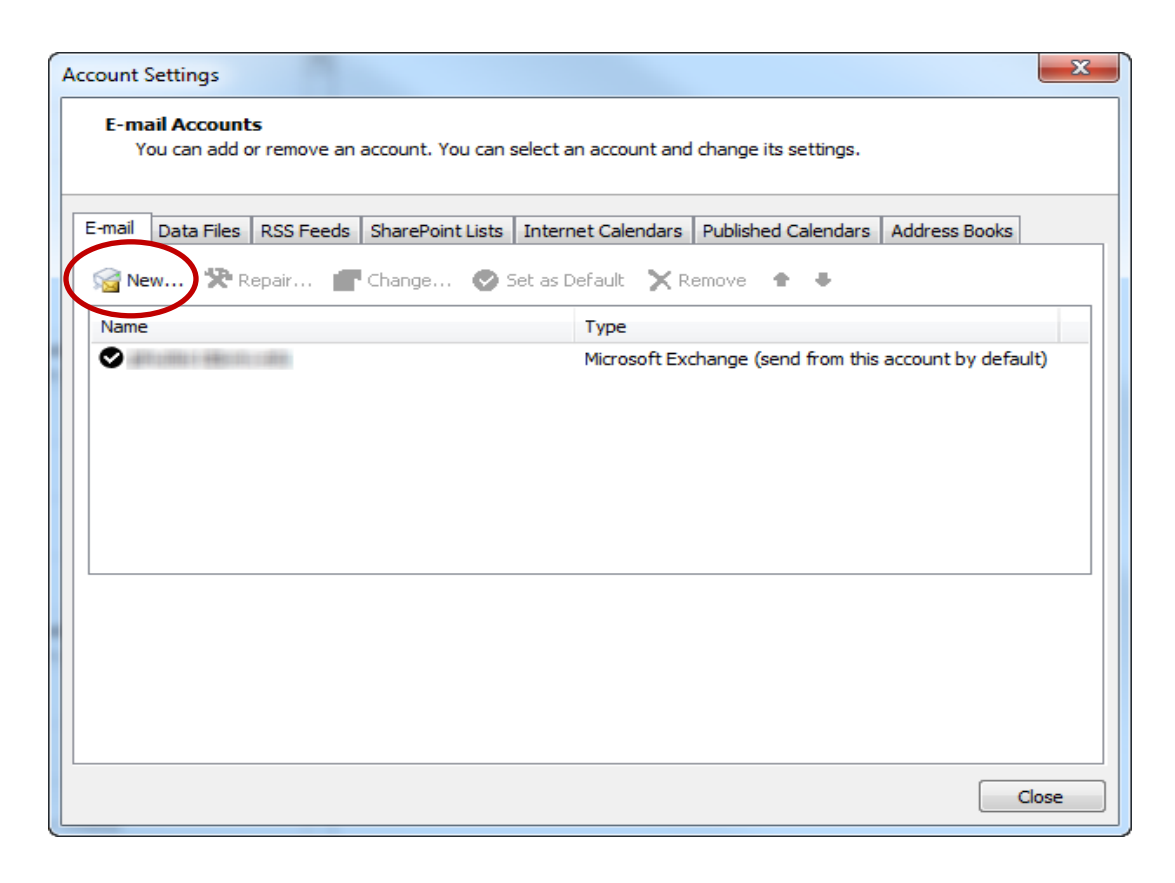

**UCC Help Desk ©2014 University of New Orleans Page 2 of 5 helpdesk@uno.edu University Computing & Communications Rev. Feb. 21, 14**

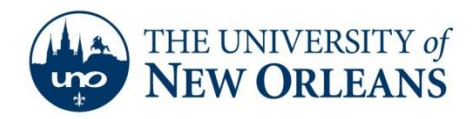

5. Select **E-mail Account.** Then click **Next.**

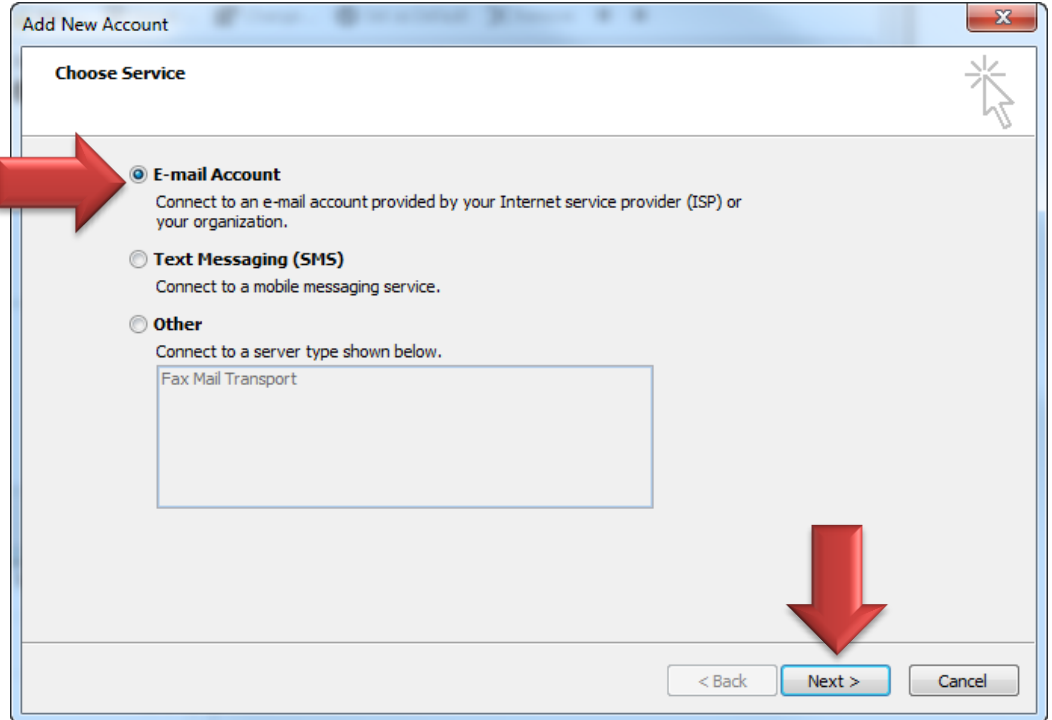

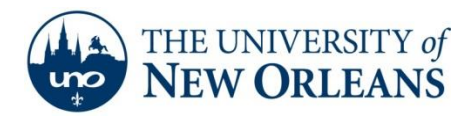

6. If you have not set up Outlook with another account, open Outlook and fill in the proper information. Then, click **Next.**

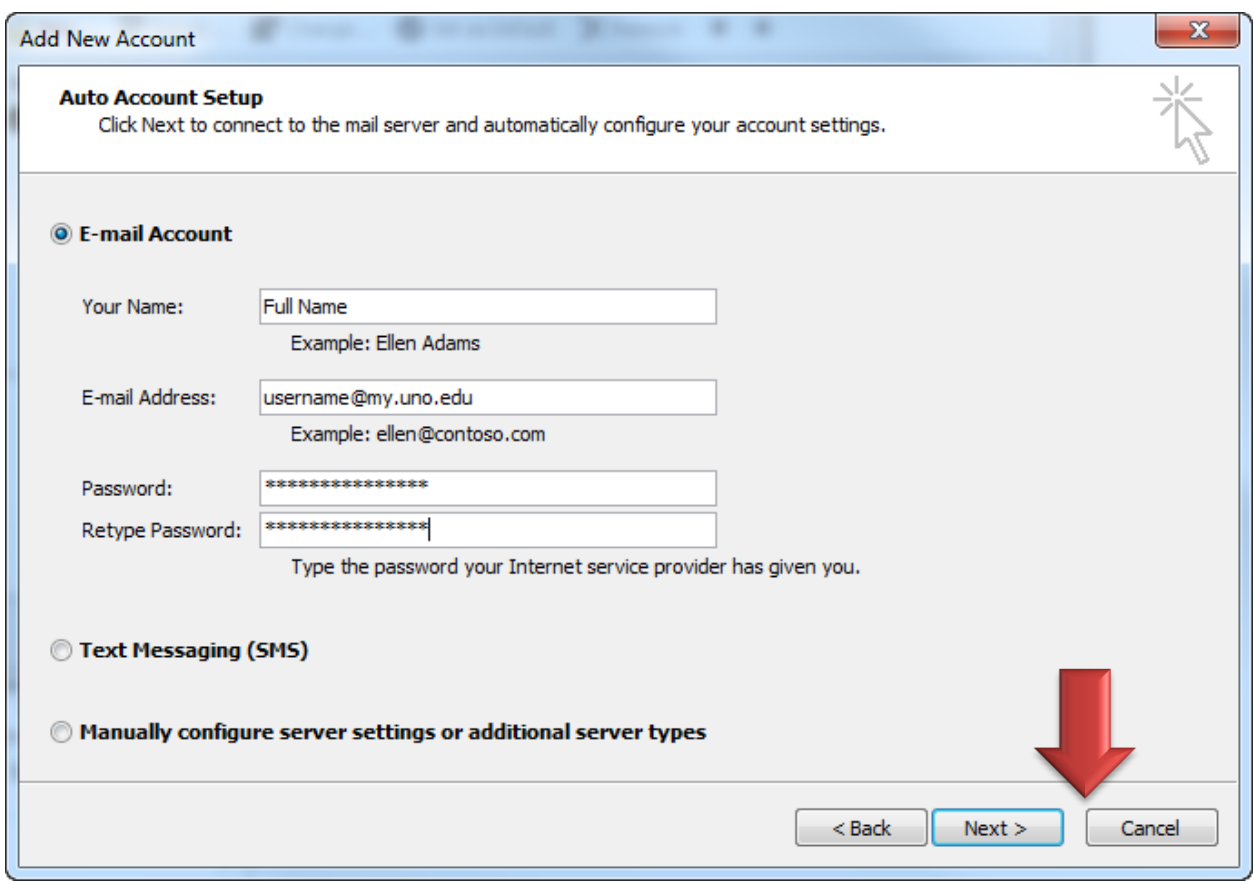

7. You will be prompted for your password twice. Change the *username@my.uno.edu* to [username@uno.edu.](mailto:username@uno.edu) Then, click **OK**.

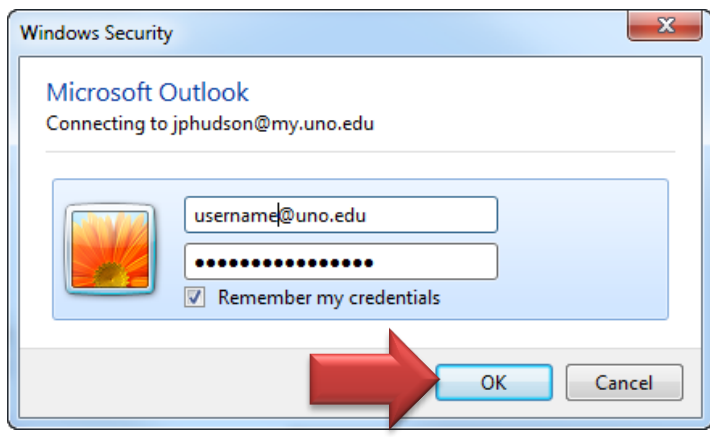

**UCC Help Desk ©2014 University of New Orleans Page 4 of 5 helpdesk@uno.edu University Computing & Communications Rev. Feb. 21, 14**

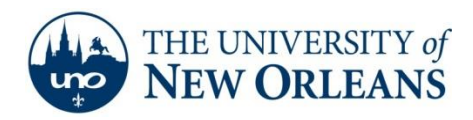

## 8. Click **Finish.**

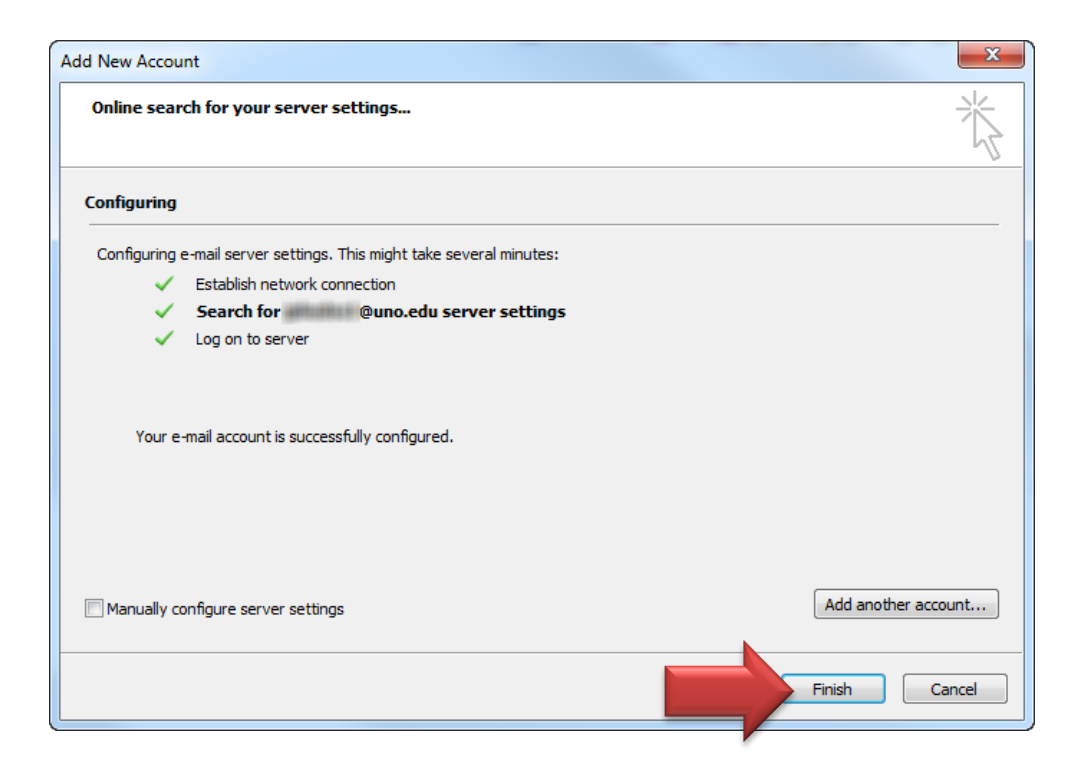

Congratulations! You have now setup your Student email in Outlook 2010!

If you encounter any trouble, feel free to contact the Help Desk at (504) 280-4357 or by email at [helpdesk@uno.edu.](mailto:helpdesk@uno.edu) You may also stop by the Help Desk, located in the UCC Room 101.